### **There are two ways to claim your rebate back through Medicare:**

a) Attend a Medicare office in person with your Account/Receipt of payment.

OR

b) Claim online through [www.my.gov.au.](http://www.my.gov.au/) You will also need a PDF or JPG copy of your Account/Receipt of payment (as emailed or provided to you). Instructions for online claims:

#### **1. Go t[o www.my.gov.au](http://www.my.gov.au/)**

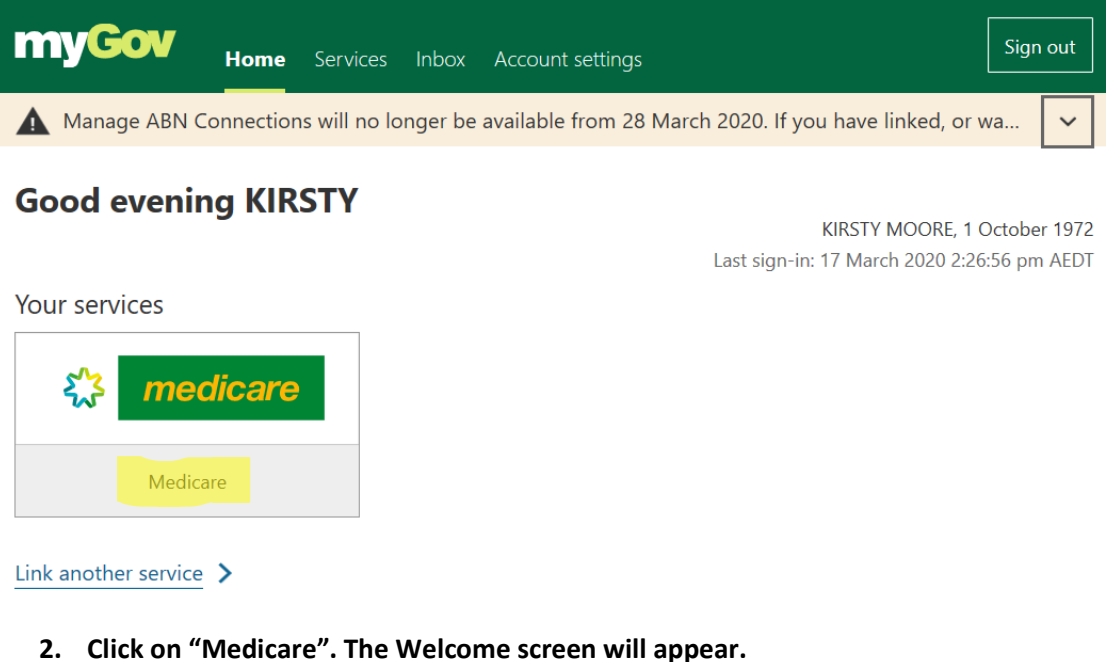

#### **Welcome Kirsty** Nou have no tasks or notifications Medicare claims <sup>9</sup> My paid claims View claims history G Date Provider name Cost to claimant **Benefit paid Total cost** DR PENELOPE COATES 07/01/2020  $$0.00$  $$25.55$ \$25.55 Start a new claim for Medicare benefits. 07/01/2020 DR PENELOPE COATES  $$0.00$  $$15.05$  $$15.05$ 07/01/2020 DR PENELOPE COATES \$0.00 \$14.45 \$14.45 Make a claim Services **ED** My details **Immunisation history** Organ donation Safety Net threshold Ø Have you changed your Out of pocket costs: \$0.00 Find out what You are not registered for Safety Net threshold: address or bank details? immunisations we have organ donation. recorded.  $$2.169.20$ View preferences Update now View statement View balance

**3. Click on Make a claim**

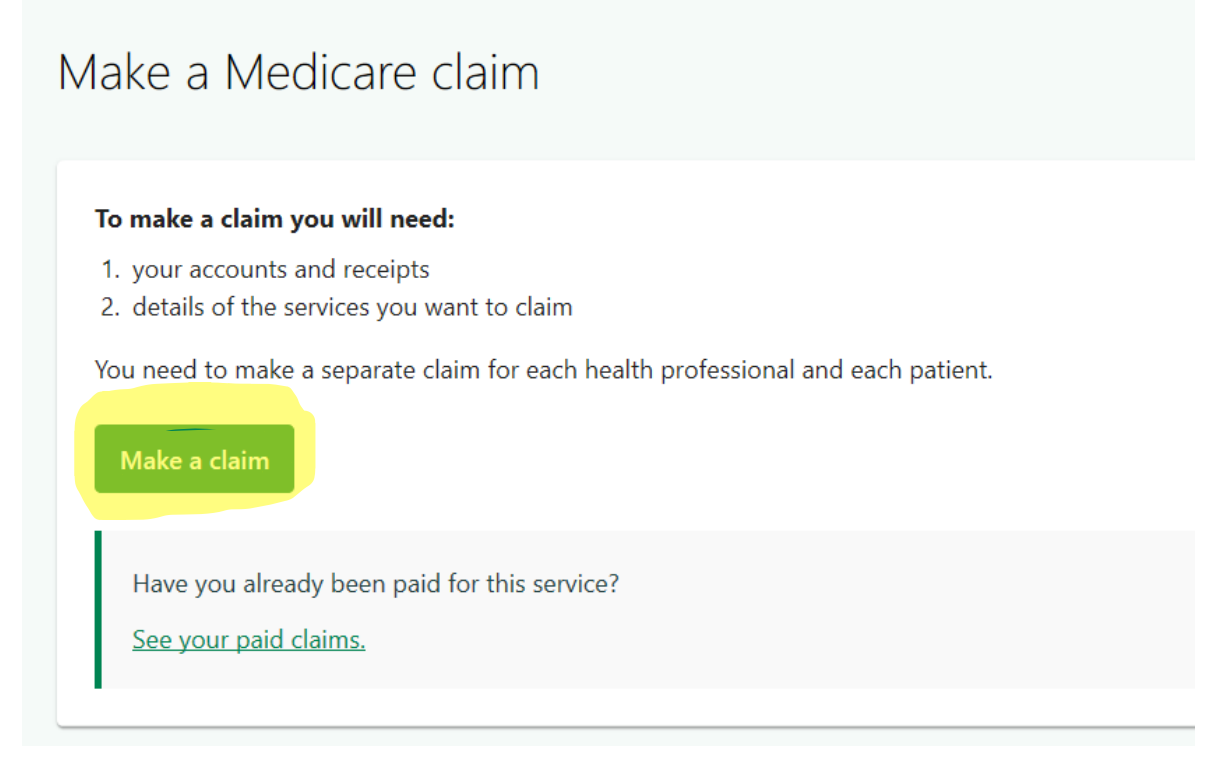

#### **4. Click Make a claim again**

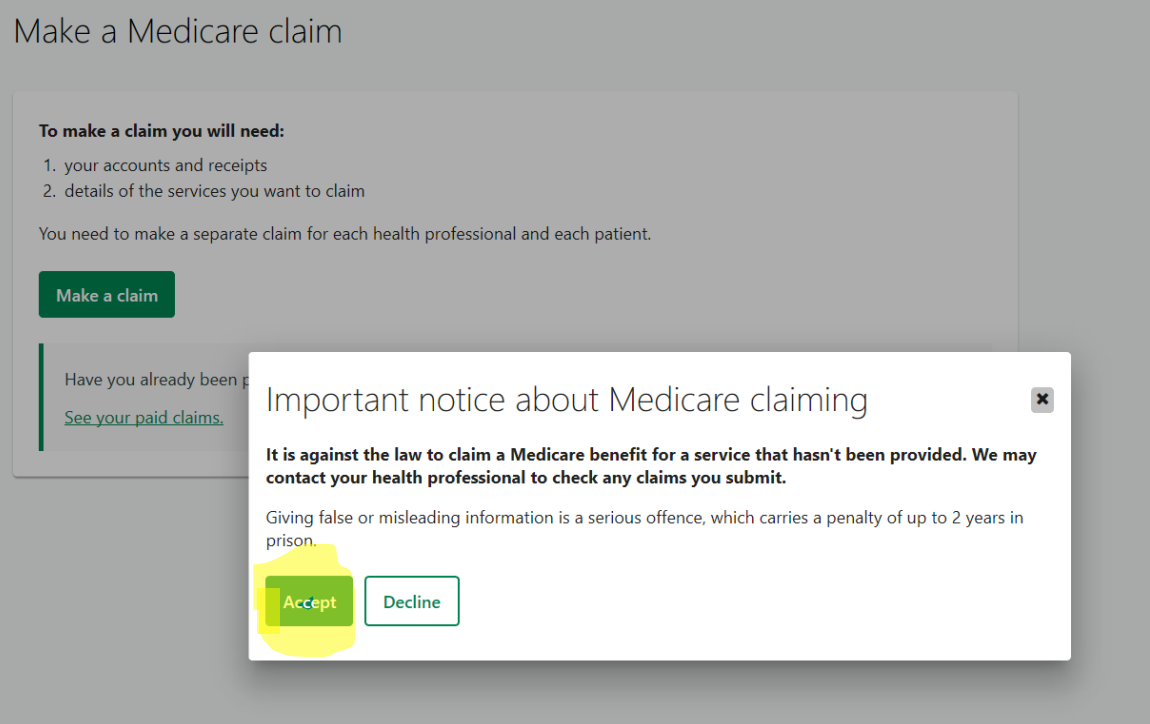

**5. Click Accept**

### Check if you've already received your benefit Step 1 of 8

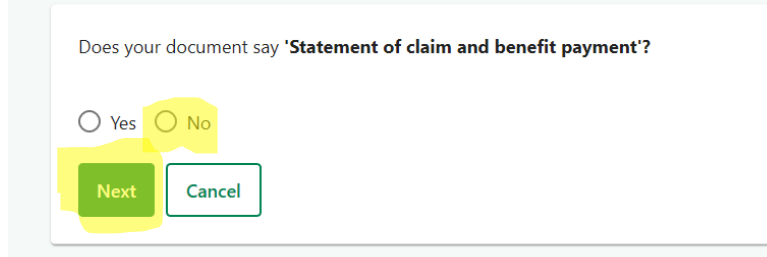

**6. Select No, then click Next**

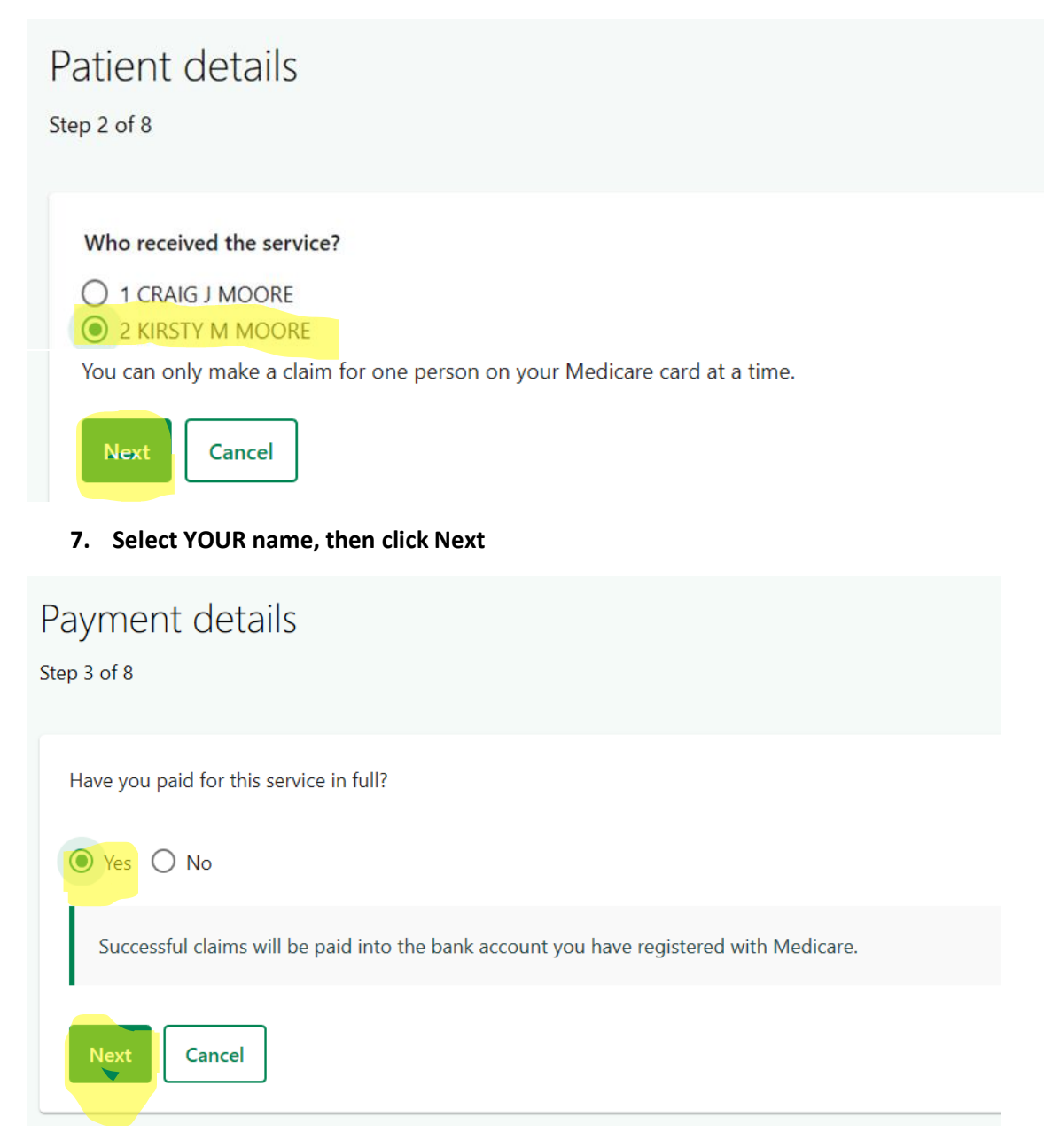

**8. Select YES, then click Next**

### Attachments

Step 4 of 8

#### Attach separate copies of your accounts and receipts.

Documents should:

- clearly show the service you received, who provided it, the cost and how much you paid
- be in PDF, JPG, PNG, GIF or BMP format

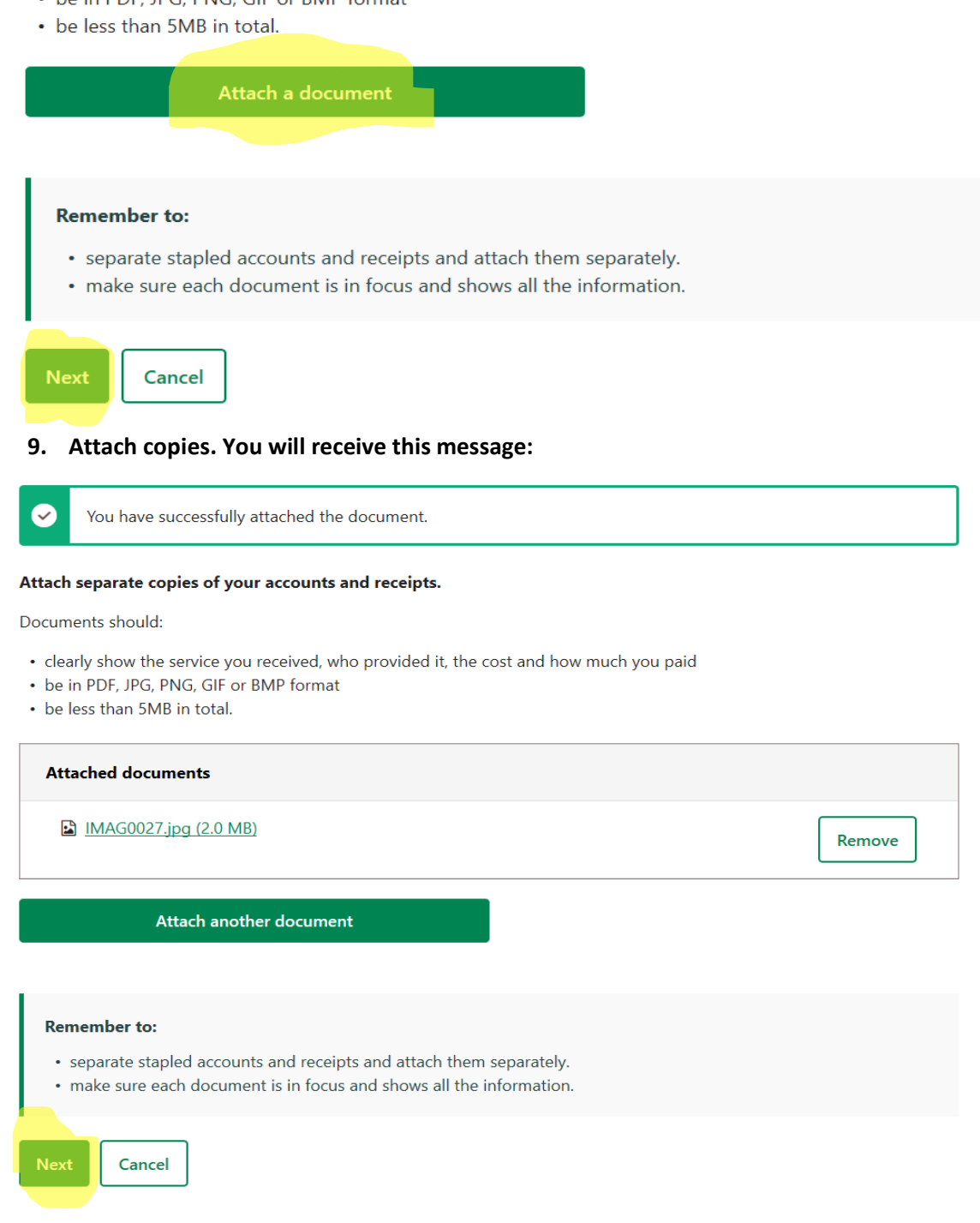

**10. Click Next**

## Provider details

Step 5 of 8

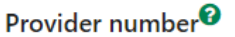

You can find this on your account / receipt

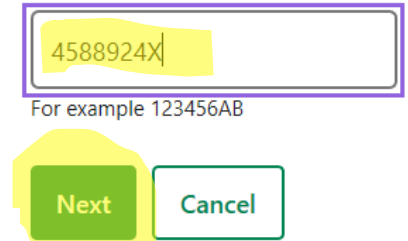

**11. Complete the appropriate provider number as written on your account/receipt Provider Number for Stacey Veness 5615271W Provider Number for Kirsty Moore 4588924X**

**Click Next**

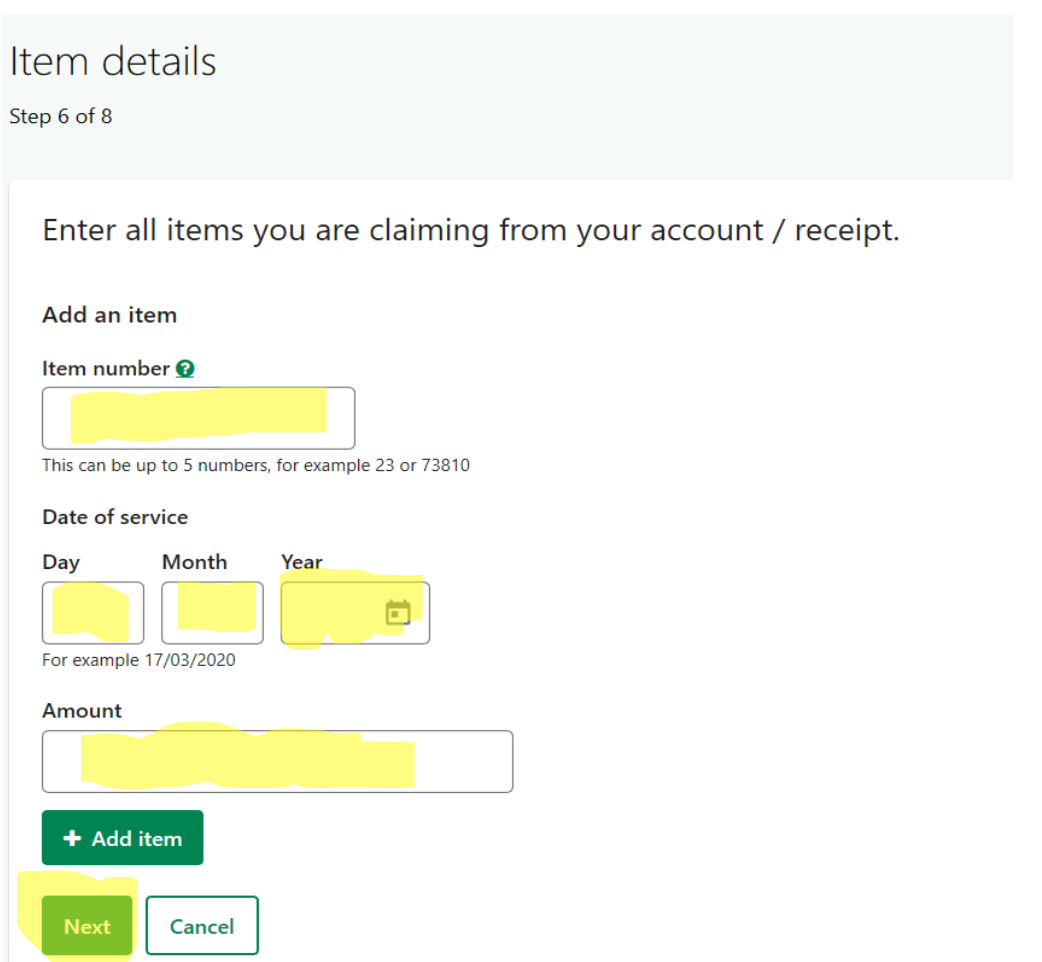

**12. Complete item details, Date of service, and Amount paid as written on your invoice. Click Next. The following screen should appear.**

### Item details

Step 6 of 8

Enter all items you are claiming from your account / receipt.

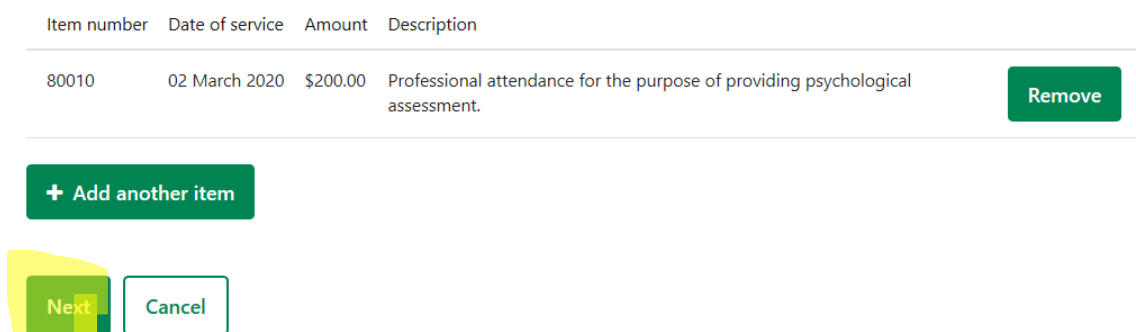

**13. Check details are correct. If so, click Next. If not, click Remove and re-enter details.**

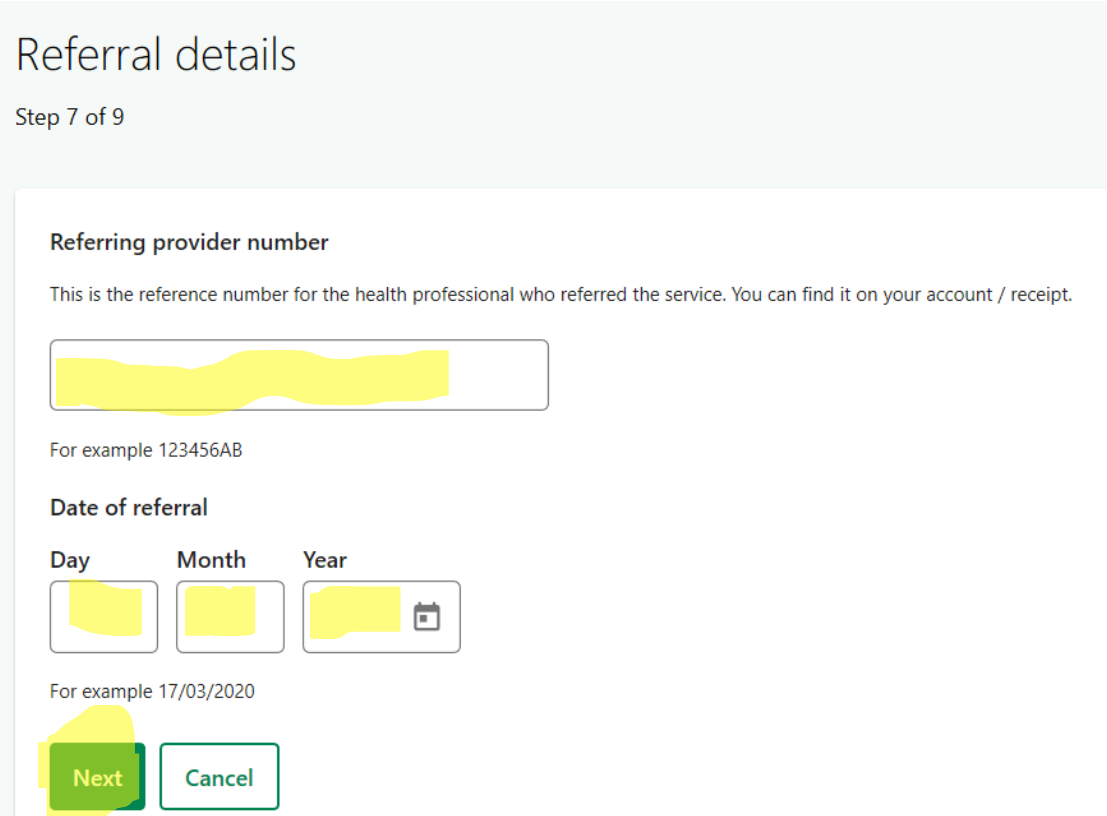

**14. Enter details of your referring GP or psychiatrist and the date of your referral. This information will be on your account/receipt. Click Next.**

# In hospital items<sup>®</sup> Step 8 of 9 Does your account say 'admitted patient', 'in-patient' or show a 'H' or \* after any of the item numbers?  $\bigcirc$  Yes  $\bigcirc$  No Cancel

**15. Select No, then click Next, to the In hospital items. A summary of your claim and Medicare details will appear. CHECK THIS CAREFULLY.**

**Once satisfied, scroll to the bottom of the screen and Click Submit.**

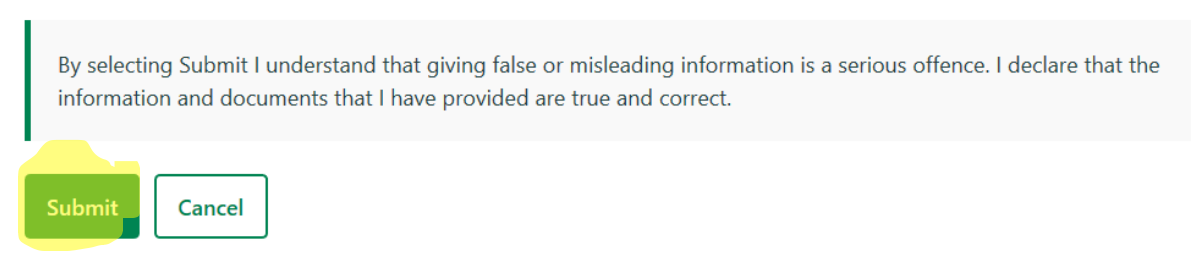

**Your claim has now been lodged. Your refund should appear in your nominated bank account shortly.**